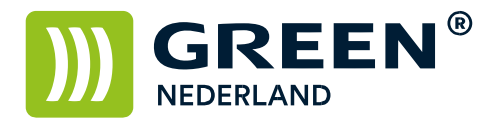

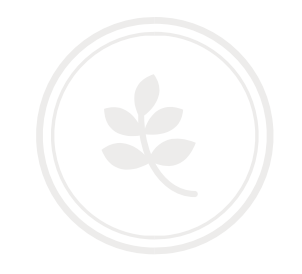

## Installeren van de Ricoh Print en Scan App op een Android toestel (nieuw)

Zorg er allereerst voor dat de machine op hetzelfde netwerk is aangesloten als de telefoon. Als uw telefoon niet op hetzelfde netwerk als de printer is aangesloten , dan werkt dit niet.

Noteer het IP adres van de machine ( dit wordt weergegeven linksonder op het bedieningspaneel )

Open via uw telefoon de Google Play Store en zoek hier naar de Ricoh Smart Device Print & Scan App

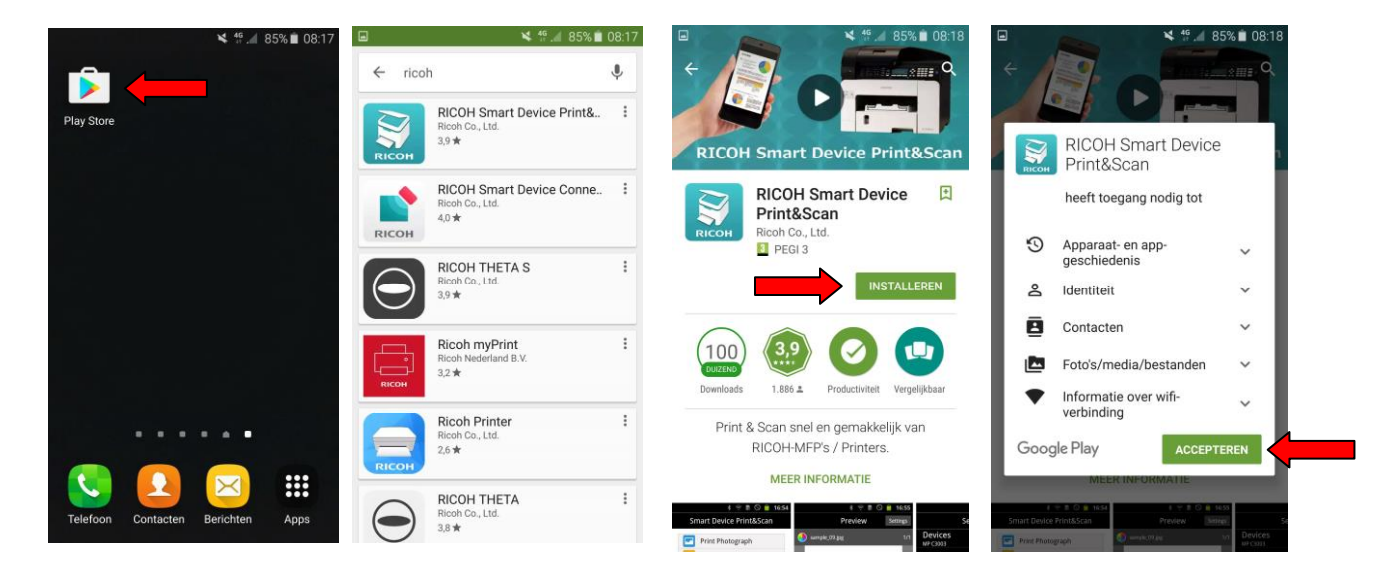

Hierna kunt u deze downloaden en installeren.

 $\overline{1}$  $85\%$  | 08  $\frac{146}{116}$  85% 08: Smart Device Print&Scan  $\blacktriangleright$ Print Photograph Play Stor E **Print Document**  $\mathbf{S}$ Print Clipboard | 自 Print Web Page Print&Sca r Print Document on Cloud Import with Scanner Scan Data Folde Settings  $\mathbf{E}$ 8 Apps **RICOH** 

Na de installatie opent u de Ricoh Smart Device Print & Scan App Kies na het openen voor de optie Settings

Info@greennederland.nl | greennederland.nl Heeft u vragen? Bel ons op: +31 (0)46 451 0300

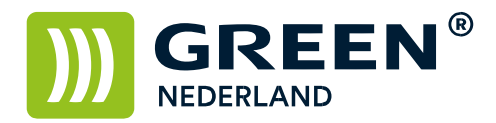

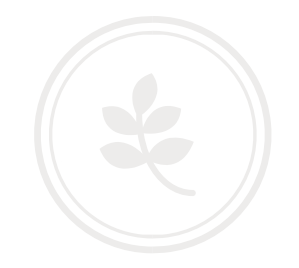

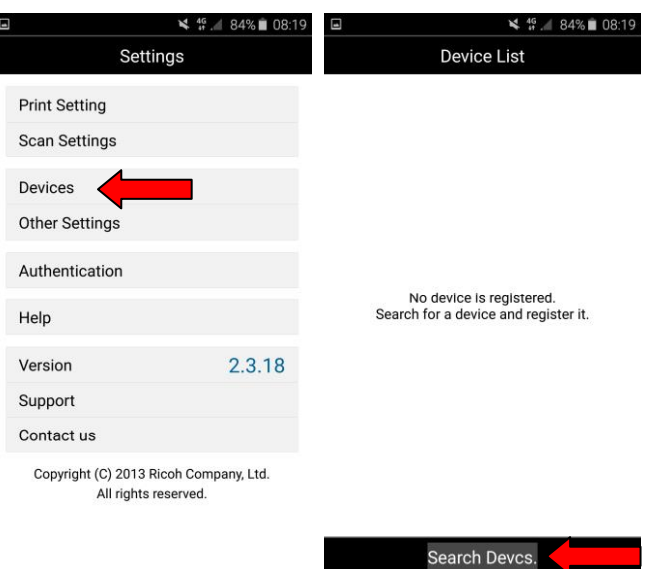

Kies nu voor de optie Devices en in het volgende scherm kiest u voor de optie Search Devcs.

Vul bij Host Nm./IPAddrs.Seach het IP adres van de Printer in. ( wat u eerder heeft genoteerd ) Kies hierna voor de optie Host Nm./IP Addrs. Search

De App gaat op zoek naar de printer en geeft hierna aan welk model er is gevonden. Kies hierna voor de optie Add Device en uw App is ingesteld om te kunnen printen naar de Printer van uw keuze.

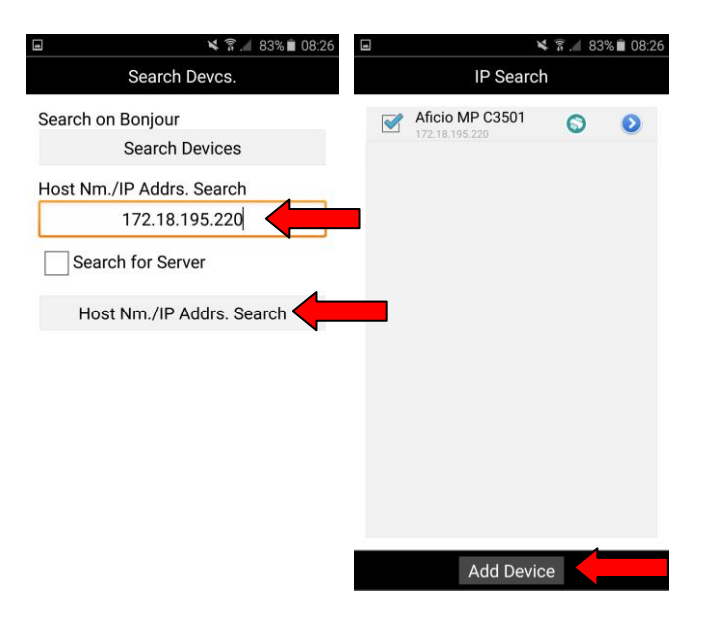